## Adding Photo and ID Document to a Pending Profile

If you are registering into MySideline for the first time, your profile will be pending and will need to be approved by an Administrator.

## For the Administrator to approve the registration, they will need to sight ID documents of the Member:

- Acceptable forms of ID include official documents such as birth certificate, valid/current passport, or licence.
- ID Document must be of the Member being registered, NOT of the parent/caregiver.

Some Associations also require an ID photo uploaded of the Member as well as an ID document. The ID Photo:

- should be a clear and identifiable head/shoulder shot of the participant only.
- should NOT show the participant wearing sunglasses, hat, or headgear.

If you were unable to upload your ID document and/or ID photo during registration, you can go back to your Profile and add these by following the steps below:

## Upload a supporting or ID Document (licence, birth certificate, blue card, accreditations etc)

Note: You can only upload supporting documents while your registration is Pending. Once Approved, supporting documents can only be uploaded to your Profile by a Club (or higher level) Administrator.

Step 1 - Log into profile.mysideline.com.au/.

Step 2 - Select My Profile from the menu on the top left.

Step 3 - Select Edit Profile on the profile you wish to edit.

Step 4 - Scroll to the bottom of the Member's profile, click on UPLOAD DOCUMENTS from the 'Supporting Documents' area and follow the prompts to upload a document.

**Supporting Documents** 

UPLOAD DOCUMENTS

## Upload an ID Photo to my profile

Step 1 - Log into profile.mysideline.com.au/.

Step 2 - Select My Profile from the menu on the top left.

Step 3 - Select Edit Profile on the profile you wish to edit.

Step 4 - Click on the Camera Icon and follow the prompts to upload a photo.

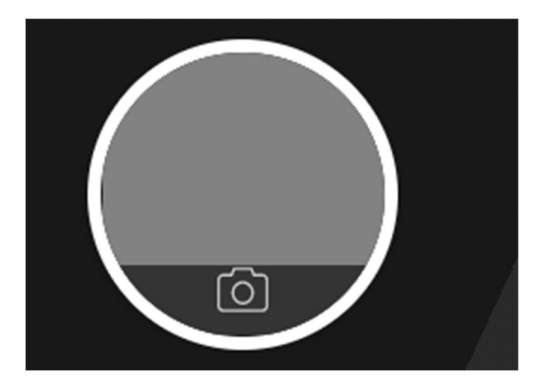